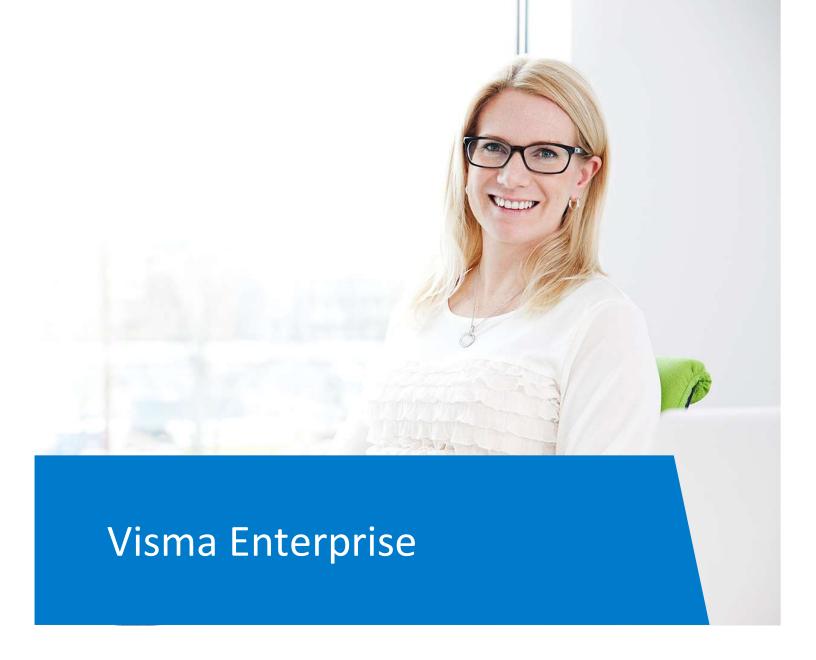

# **Visma Portal**

Guide for customer portal November 2019

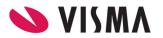

# **Table of Contents**

| 1. Front page (Home) | 3 |
|----------------------|---|
| 2. New case          |   |
| 3. Search            |   |
| 4. Salary            |   |
| 5. Settings          |   |
| 6. Link              |   |

# 1. Front page (Home)

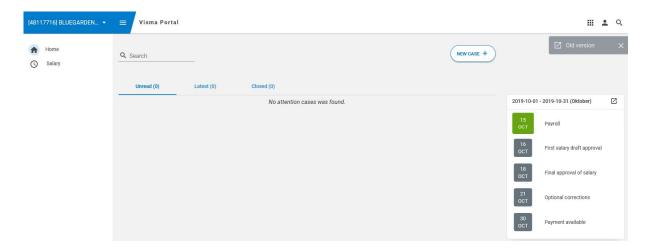

When you log-in to Visma Portal, you will enter the front page (Home), where all communication takes place. The cases are divided into Unread, Latest and Closed. Unread are new cases. When you have created a case yourself, this will be put into Latest. The Closed cases are the cases which have been closed by Visma. You will not be able to close a case yourself.

### 2. New case

You can create a new case on the button; New case

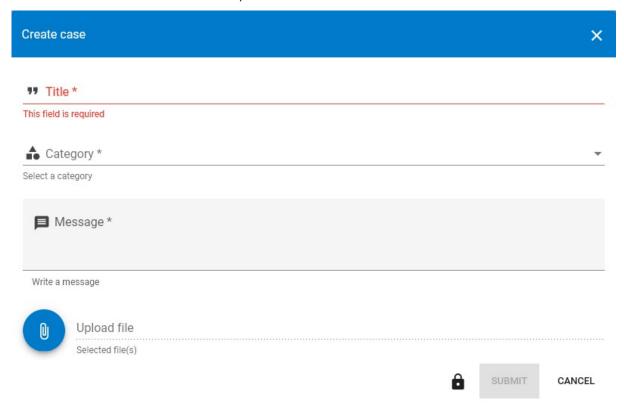

You need to write an optional and telling text and select a category. You can select from the below categories. If you select payroll, Employee and Other the case will be sent to the payroll team. If you select reimbursement the case will be sent to the HR & Reimbursement team.

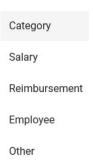

Write the message to the customer and possible attach a file. By using the padlock on the bottom of the page you can, decide, who among your users should be able to view the case. Select all or a single user.

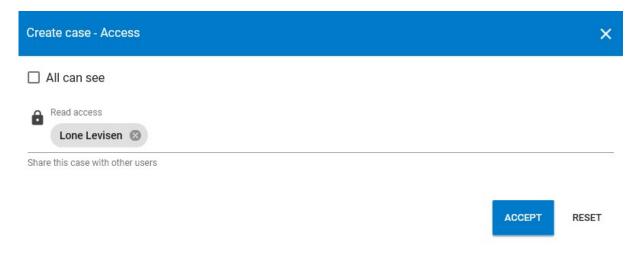

#### 3. Search

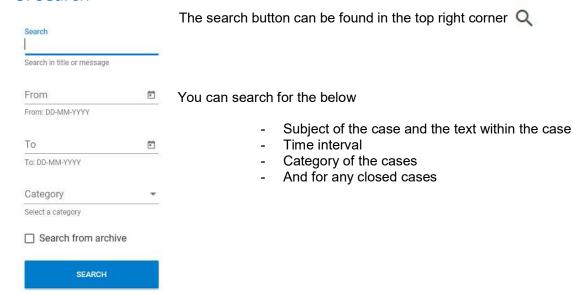

## 4. Salary

On the right side of the page your payroll deadlines for the current payroll are shown. This can be for both 14-days paid and monthly paid.

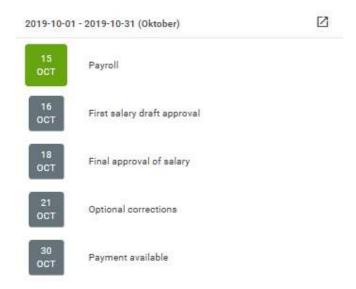

You can get more detailed information if you select Salary on the left side of the page. You can view how long you are in the payroll process and the associated cases. Further you can view information about the previous month's payroll and the next month's payroll.

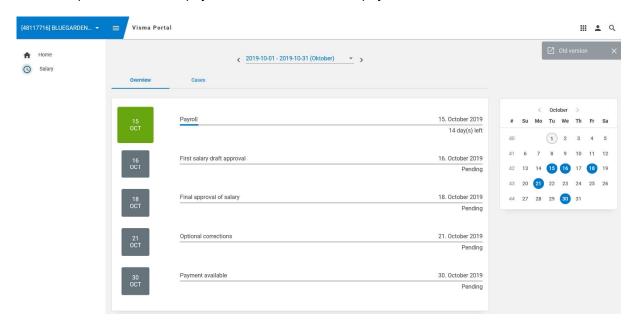

# 5. Settings

In the menu and Settings you can select if you want to view the portal in Danish or in English.

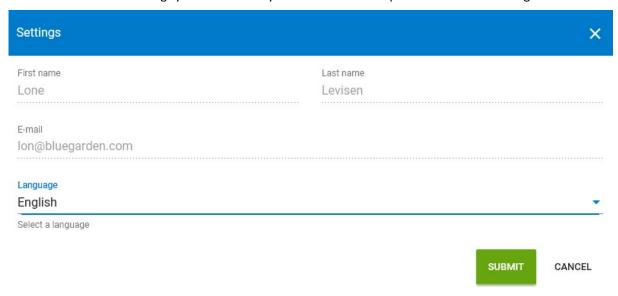

## 6. Link

You can access other Visma-systems by clicking the links in the top right corner.

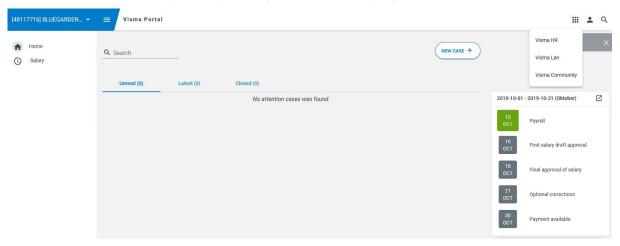